## **Edit or Add SLO Statements**

Instructions for creating and evaluating Learning Outcomes are provided in the Learning [Outcomes](https://shastacollege.instructure.com/courses/6440/pages/help-resources?module_item_id=181277)  [Handbook.](https://shastacollege.instructure.com/courses/6440/pages/help-resources?module_item_id=181277) The following instructions relate primarily to navigating TracDat screens and inputting the information into TracDat.

Faculty who are responsible for creating and modifying the SLO statements for a course will be assigned special permissions in TracDat for that purpose. Most Faculty members will not be adding or changing the SLO statements, but only working with SLO Analysis of Assessment Results, Application of Results, and Follow-up.

Select the **Courses** unit which corresponds with your subject area (Courses (DIV) – Subject name) from the drop-down box.

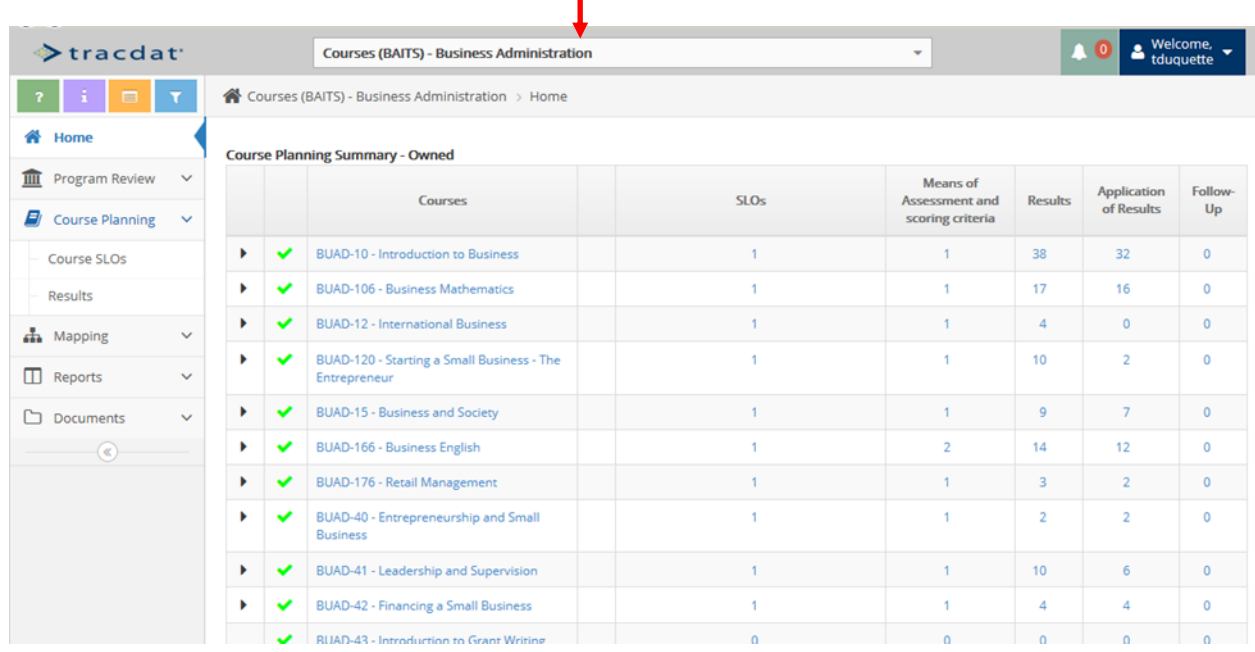

This is the Home Screen for the discipline you are working with. It is also a "Landing Page", meaning you may click on the course name, or expand the course name with the Expand Arrow, and click on the SLO to work on.

You may also use the Left Menu bar to navigate to **Course Planning**, and Course SLOs.

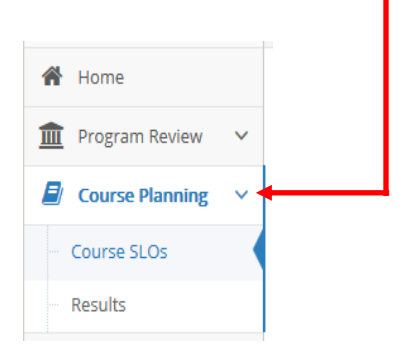

Review current list of SLO statements.

Select Course Planning, Course SLOs. Select the course from the Dropdown box, and expand use the expand arrows to see all information for an SLO.

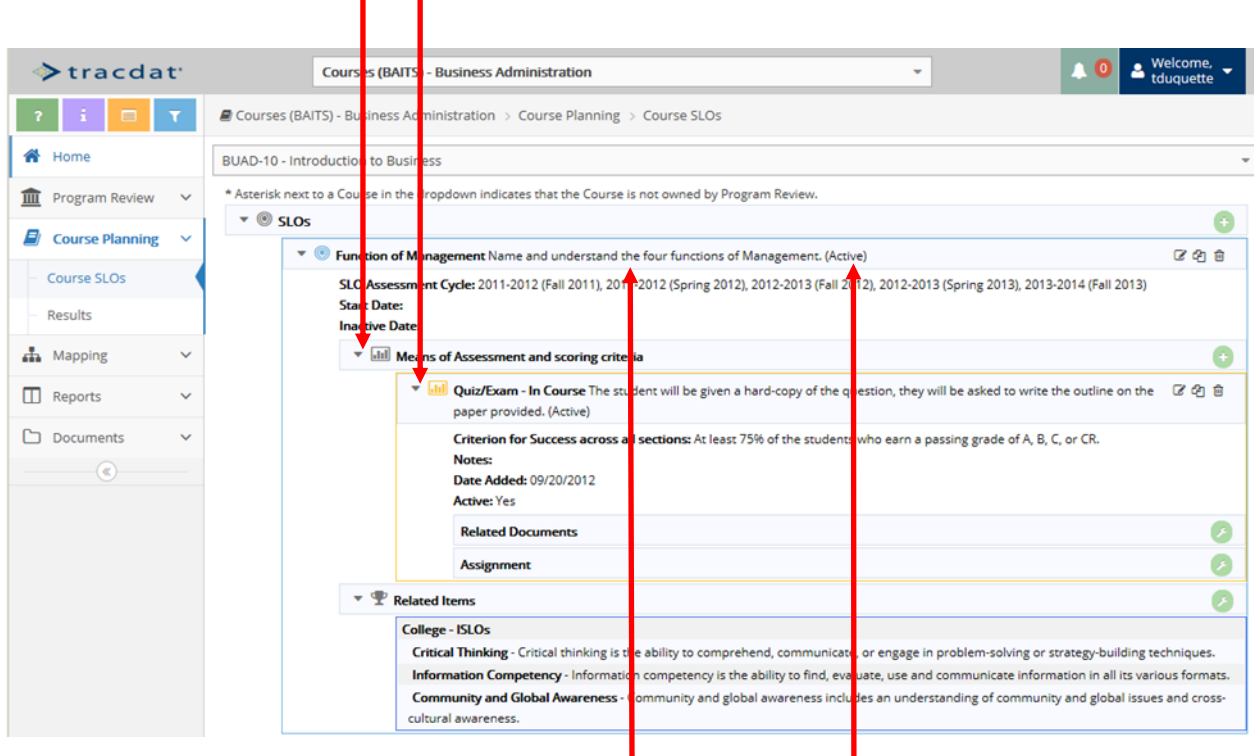

Review the SLO statement for your course and confirm the status is active, and review the Means of Assessment and Scoring Criteria. These can all be reviewed on one screen by using the Expand arrows to open each level. To change the SLO, click on the Edit icon. To add a new SLO, use the green plus icon.

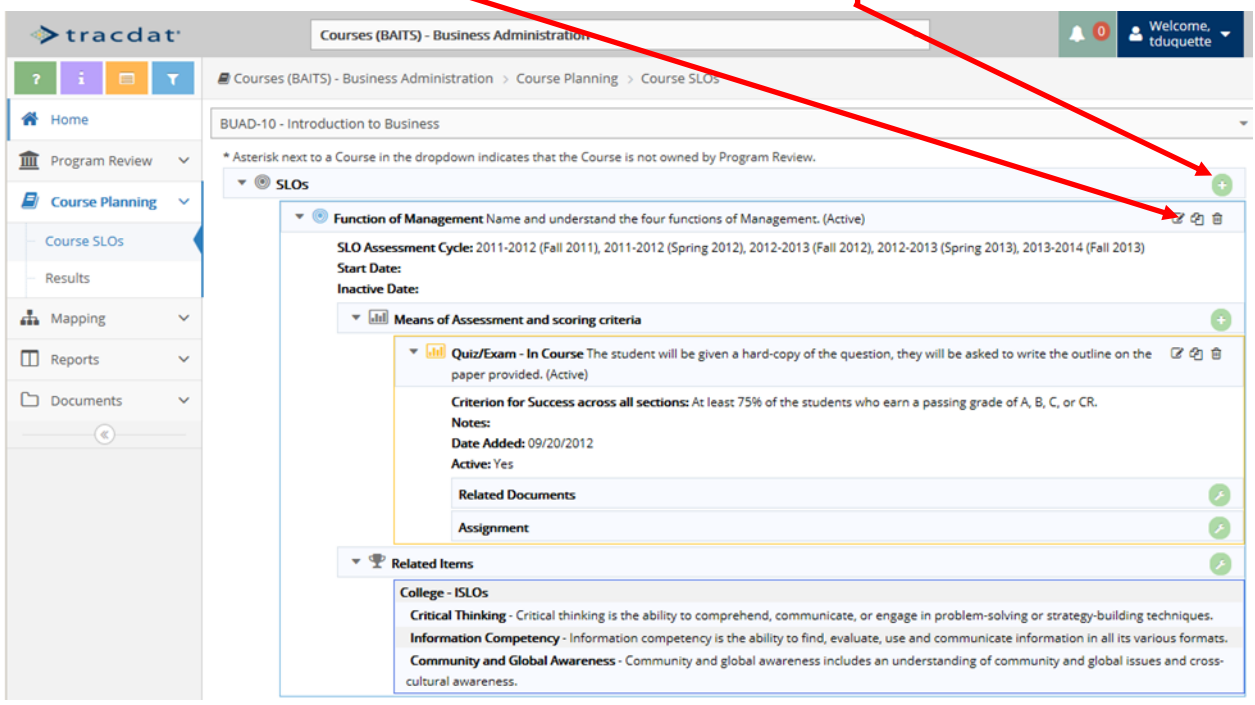

## The **Edit SLO** screen will display.

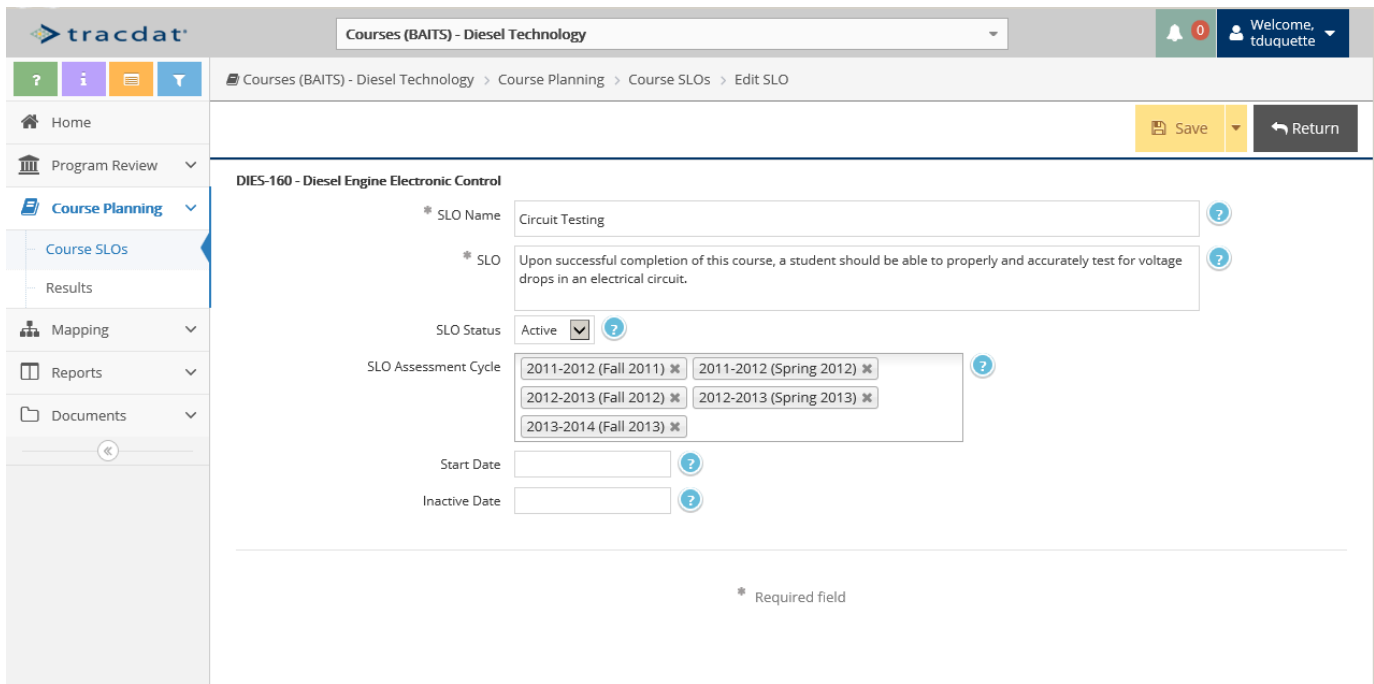

**SLO Name:** Enter a short name for the SLO.

**SLO:** Enter the actual SLO statement here.

**SLO Status**: Please select **Active** or **Inactive**.

**SLO Assessment Cycle:** Select the assessment cycle you will use for this SLO. More than one cycle may be selected.

**Start Date:** Enter the date the SLO will become active for assessment.

**End Date:** Enter the date the SLO statement will no longer be active.

Click **Save** and **Return** to complete editing or adding the SLO.